# **Setting up the DynaPulse 5000A Ambulatory Blood Pressure Monitor**

#### **Power & Enable Monitor**

- At computer, add Patient's ID and Name to the Patient List by selecting **Patient** and choosing **Add…** in the program window.
- Place cuff on patient to ready them for test measurement.
- Press  $\boxed{\circled{}}$  to power monitor. In program window, select **Data** and choose **Enable Amb**.

Disconnect USB cable when **Ambulatory Enabled** message is displayed.

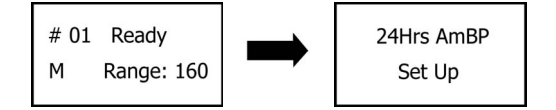

## **Date & Patient ID**

Set date if needed, otherwise press  $\Box$  to move cursor until the next screen is displayed.

Pressing  $\sqrt{\frac{VALU E}{-C}}$  will increase number above cursor,  $\sqrt{\frac{STA R T}{S D Q}}$  will decrease the number. Pressing **MODE** will move the cursor to next time/date value.

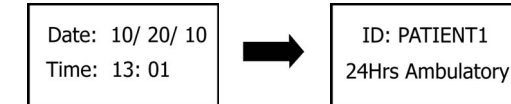

Verify that the correct ID is displayed. Press **MODE** when finished.

#### **Test Measurement & Release Time Adjustment**

Set range, use default (160 mmHg), unless patient is hypertensive and Systolic BP readings

above 140 mmHg are expected. If necessary, press  $\frac{value}{\frac{value}{\frac{1}{1}}}\$  to increase range.

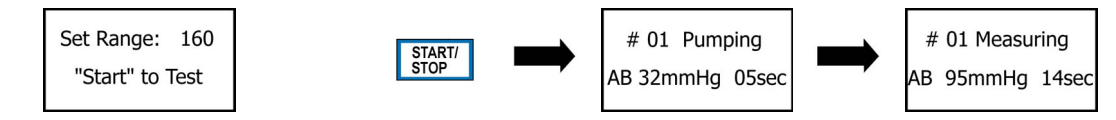

Press  $\sqrt{\frac{\text{STAT}}{\text{STOP}}}\$  to begin sample measurement. Watch for time required to complete measurement. Target release time is 20-35 seconds in duration. Adjust release valve if measurement's time is not within recommended range.

Adjustment is made with thumbwheel located on right side of monitor. Moving thumbwheel towards the top of monitor will open valve and shorten measurement duration, moving thumbwheel towards bottom of the monitor will close valve and increase duration.

Continue sampling until measurement duration is good. Press MODE when finished.

### **Ambulatory Settings**

- Set day measurement interval. Press **VALUE** to change. Press MODE when finished.
- Set day start time. Press **VALUE** to change. Press **MODE** when finished.

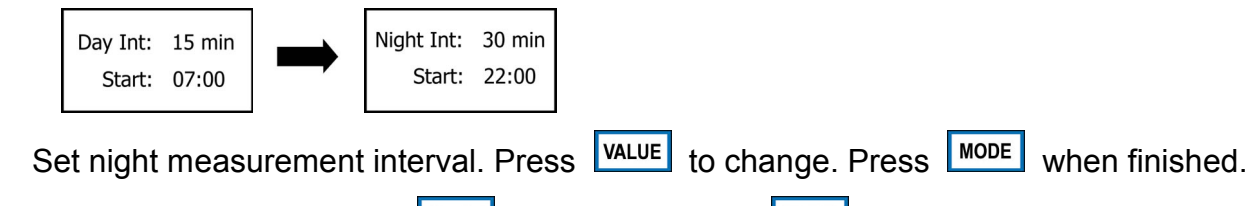

Set night start time. Press **VALUE** to change. Press **MODE** when finished.

### **Memory Clear and Setup Finish**

If test measurements need to be removed from memory, press value to move cursor to Yes and press **MODE** . Confirm that memory should be cleared by moving cursor to **Yes** and press MODE Screen will indicate memory clear.

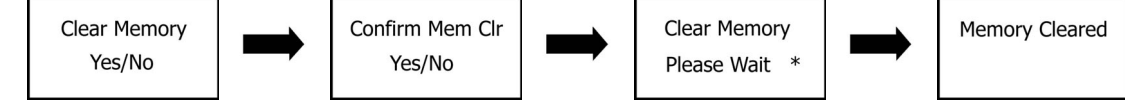

Confirm that setup is complete, by moving cursor to **Yes** at Setup Complete screen. Choose **No** to re-start setup process if any setting changes are incorrect.

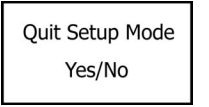

# **Starting Ambulatory BP Monitoring Cycle**

Before starting the ambulatory cycle, be sure monitor holster is on patient and cuff is fixed on the arm and attached tube is routed correctly.

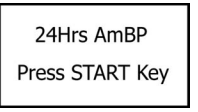

If display is blank and monitor has powered down, press  $\frac{S}{S}$  to restart. When the screen above is displayed, press the  $\sqrt{\frac{\text{STAT}}{\text{STOP}}}$  to begin the ambulatory cycle.

The patient is now successfully setup with the DynaPulse 5000A ambulatory blood pressure monitor and can be sent out.

#### **Notes:**

- Patient should be advised that during the ambulatory time period, when a measurement is started and cuff begins inflation, they should to stop any activity, including arm movement and speech. This is only if possible and if the particular activity allows for it. It is preferred the patient remain still while the measurement is performed. Once the cuff releases, the measurement is complete and activity can resume.
- If upon completion of the setup process, settings are not as desired, the setup process can be entered for up to one hour from time of the initial enabling of ambulatory mode. The screens with the settings described previously can be reached again, to correct any values of the monitor's settings. To do this, power off the unit, then power on the unit with  $\sqrt{8H}$ . Press **MODE** immediately after first screen displays. This will begin the setup process.
- Anytime during the ambulatory cycle, it is possible to start a manual measurement by double  $presing \frac{STAT}{STOP}$  key.

### **Completing Ambulatory BP Monitoring Cycle**

Once the patient returns with the monitor, the measurement data will need to be transferred from the monitor to the computer. All trending and reports are generated within the program installed on the computer.

### **Data Transfer**

- At computer, select correct patient by clicking on entry in the patient list with Patient's ID and Name in the Patient List by clicking on the entry in the program window.
- Press  $\boxed{\mathbb{CP}}$  to power monitor. Connect the USB cable to the monitor.
- At computer, select **Data** and choose **Transfer Data** in program window.
- Wait until all measurements transfer. Add comments if needed.

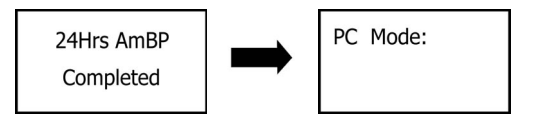

## **Clear Memory**

- At computer, select **Data** and choose **Clear Memory** in the program window.
- USB cable can be disconnected from monitor.
- If needed, discard batteries and replace with new.
- Monitor is now ready for setup of next patient.

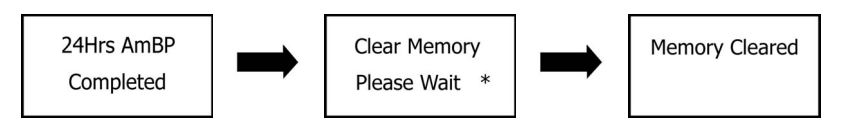